# **Базар-онлайн**

Инструкция по интеграции UDS

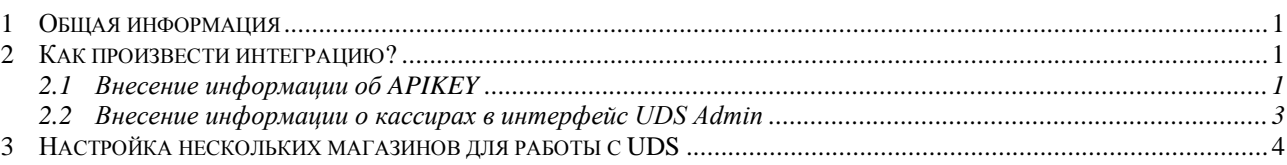

### <span id="page-0-0"></span>*1 Общая информация*

Интеграция UDS в «Базар-онлайн» позволит принимать к оплате баллы и скидки UDS через кассовый интерфейс «Базар-онлайн» простым сканированием кода скидки с экрана смартфона Вашего покупателя, а также анализировать продажи и выручку с учетом этих скидок.

<span id="page-0-1"></span>Для интеграции у Вас должен быть зарегистрированный аккаунт в UDS Admin.

### *2 Как произвести интеграцию?*

Для интеграции UDS в «Базар-онлайн» Вам потребуется выполнить два действия:

- 1. Внести в «Базар-онлайн» APIKEY, полученный из UDS Admin.
- 2. Внести в UDS Admin информацию о кассирах из «Базар-онлайн». Данный шаг не является обязательным. Вам требуется сделать его только в том случае, если Вы хотите, чтобы в UDS Admin правильно отображались кассиры, которые проводят продажи.

### <span id="page-0-2"></span>*2.1 Внесение информации об APIKEY*

1. Зайдите в раздел «Интеграция» в UDS Admin. Нажмите на кнопку «Сгенерировать API KEY» и скопируйте созданный APIKEY (Ключ обмена):

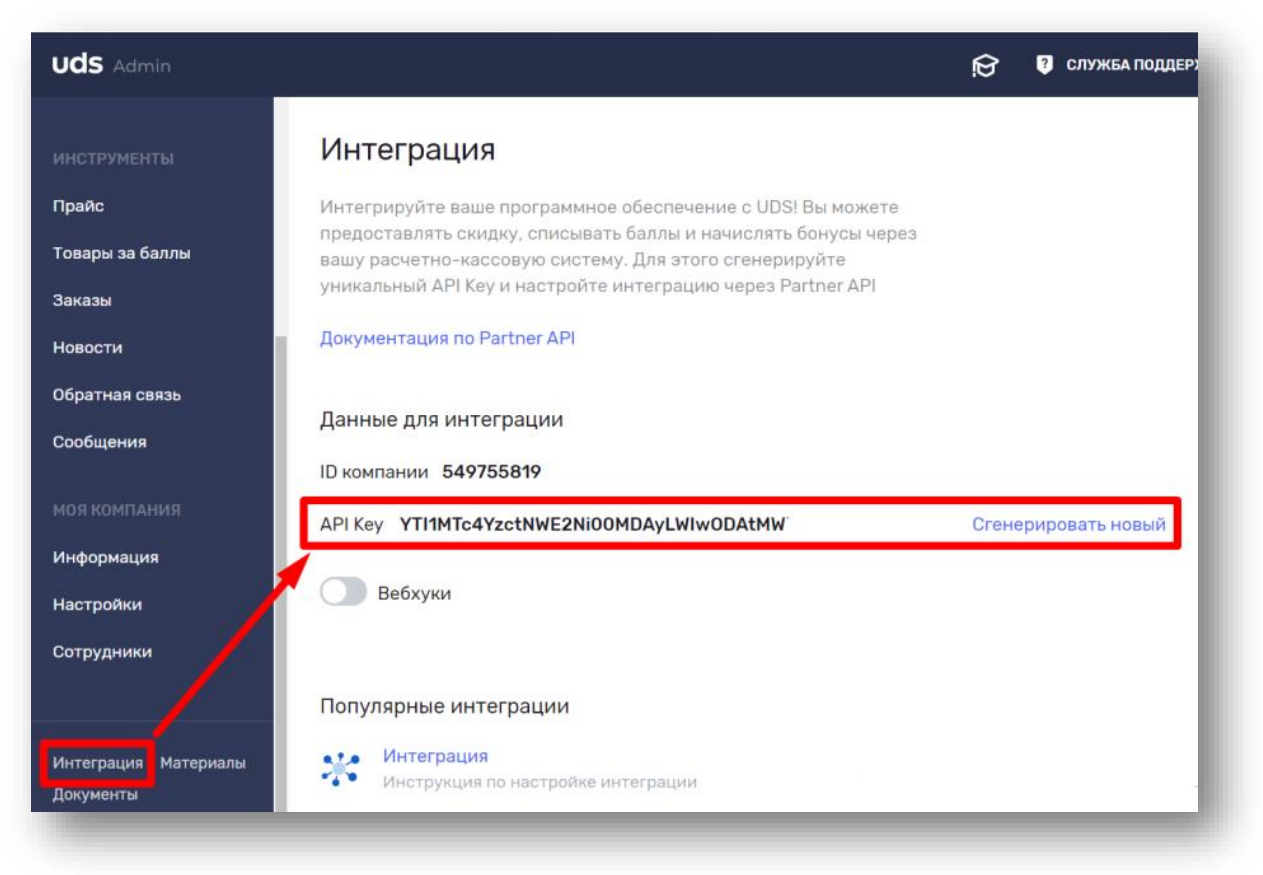

2. Зайдите в «Базар-онлайн». Откройте вкладку магазина, который Вы хотите интегрировать с UDS. Нажмите на кнопку «Скидки и программы лояльности к покупателям» слева внизу:

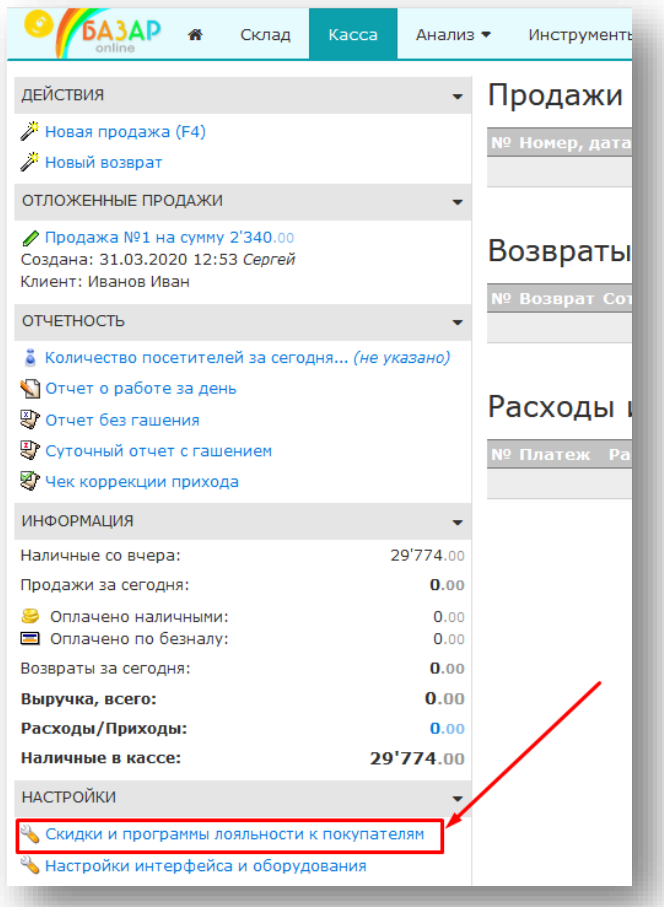

3. Введите APIKEY во всплывающее окно около пункта «Бонусы и скидки UDS», нажмите «ОК» и затем «Сохранить»:

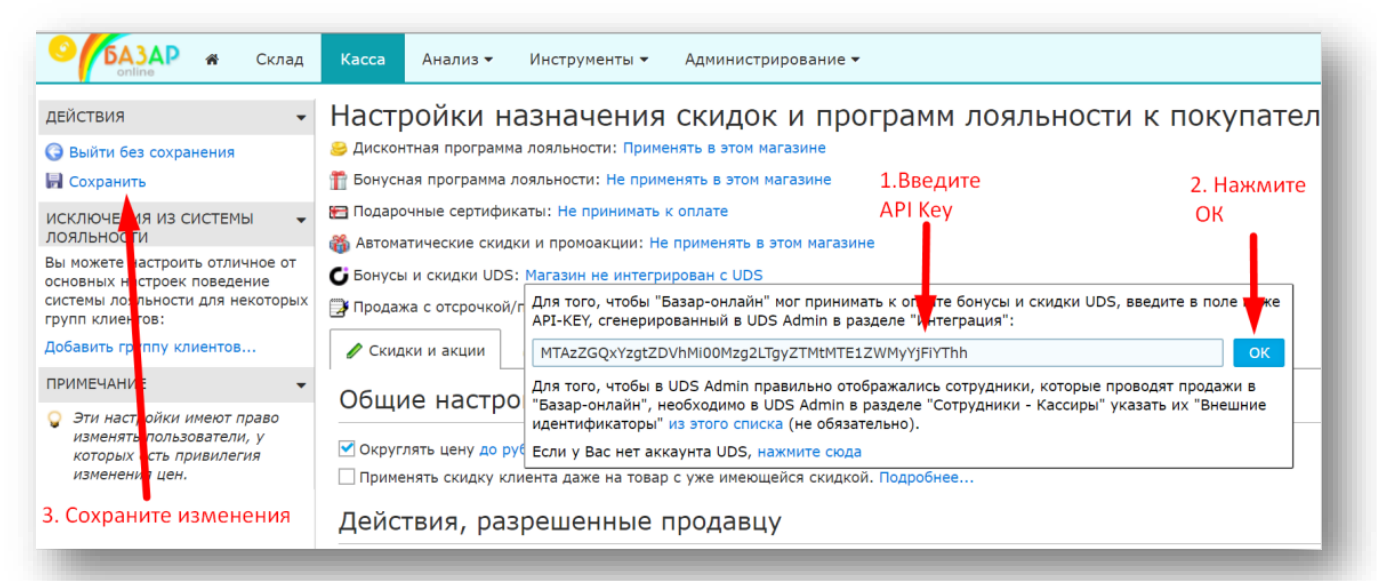

После выполнения указанных действий интеграция данного магазина «Базар-онлайн» с UDS завершена. Вы можете сразу принимать к оплате баллы и скидки UDS в соответствии с настройками Вашей компании в UDS Admin.

Продажа, проведенная в «Базар-онлайн», оплаченная баллами или скидкой UDS, будет автоматически попадать в интерфейс UDS Admin. Для того чтобы в интерфейсе UDS Admin правильно отображались кассиры, которые проводят продажи, Вам необходимо выполнить следующую необязательную настройку:

### <span id="page-2-0"></span>*2.2 Внесение информации о кассирах в интерфейс UDS Admin*

Для того чтобы в UDS Game Admin правильно отображались сотрудники, которые проводят продажи, необходимо в UDS Game Admin в разделе "Сотрудники - Кассиры" указать их "Внешние идентификаторы":

1. Зайдите в «Базар-онлайн» во вкладку магазина, который интегрирован с UDS, нажмите на кнопку «Скидки и программы лояльности к покупателям»:

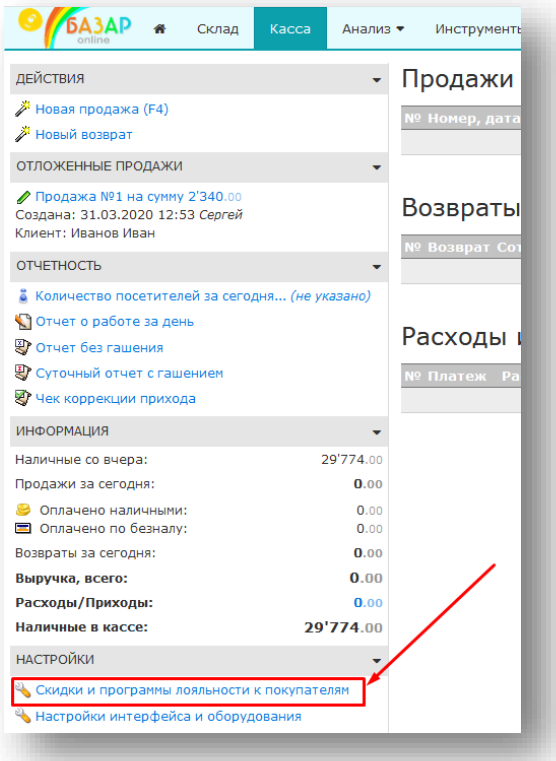

2. Откройте всплывающее окно около пункта «Бонусы и скидки UDS» и нажмите ссылку, чтобы открыть список сотрудников:

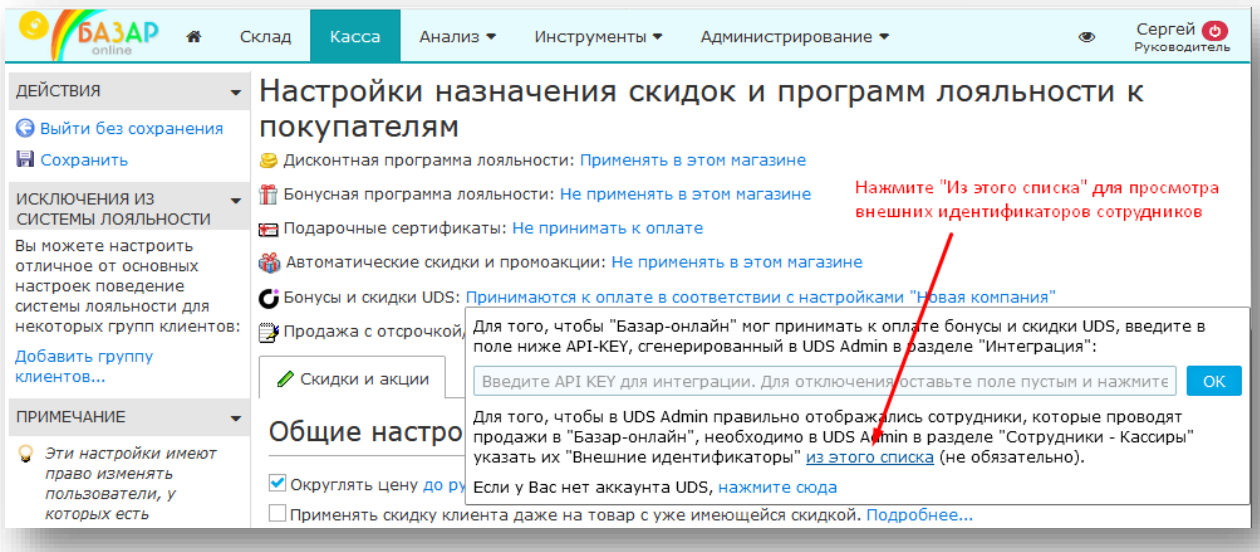

3. Для каждого из сотрудников списка создайте учетную запись в UDS Admin в разделе «Моя компания – Сотрудники – Кассиры» и задайте ей указанный в списке «Внешний идентификатор»:

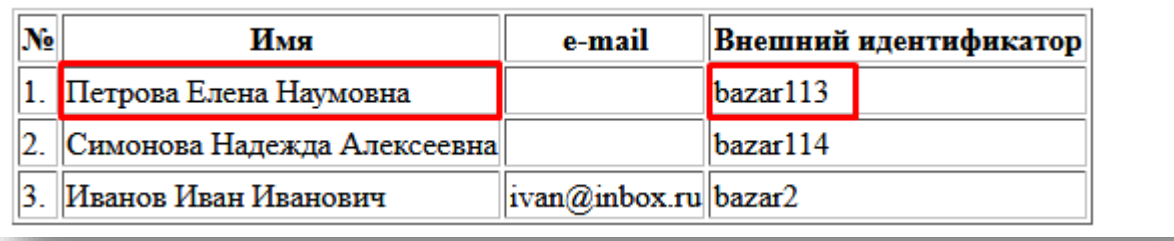

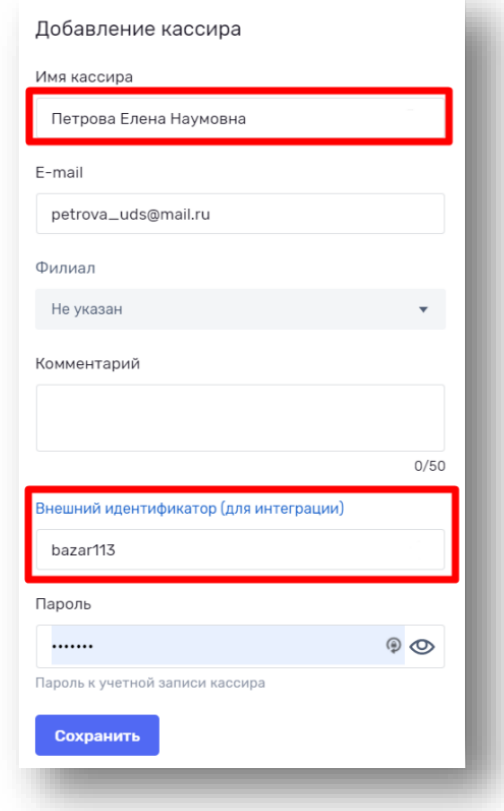

 *Примечание 1: Если для кого-то из кассиров учетная запись в UDS Admin уже создана, новую запись создавать не требуется. Достаточно задать этой записи «Внешний идентификатор» из списка.*

 *Примечание 2: Если сотрудников в списке «Базар-онлайн» слишком много, Вы можете создать учетные записи только для тех из них, для которых хотите, чтобы в интерфейсе UDS Admin правильно отображались продажи.*

### <span id="page-3-0"></span>*3 Настройка нескольких магазинов для работы с UDS*

Если в Вашем «Базар-онлайн» несколько магазинов, Вы можете интегрировать UDS в каждый или только в некоторые. При этом в случае необходимости Вы можете интегрировать разные магазины с разными аккаунтами UDS.

Если у Вас остаются вопросы по этой инструкции и нужна помощь в интеграции, пожалуйста, обратитесь в техническую поддержку «Базар-онлайн».

## **Базар-онлайн**

Инструкция кассира по работе с приложением UDS

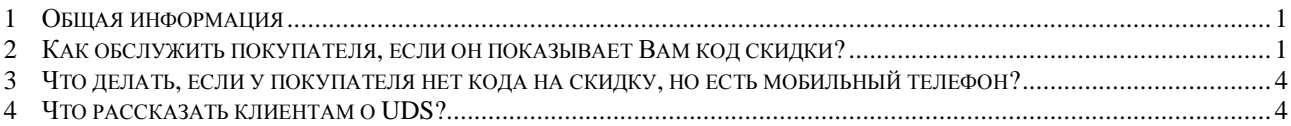

### <span id="page-4-0"></span>*1 Общая информация*

В Вашем магазине используется инструмент лояльности для работы с клиентами, который называется «UDS». Это означает, что в магазин может прийти покупатель и с помощью специального приложения на своём телефоне показать Вам код для предоставления скидки. Вы должны сосканировать этот код (или ввести его вручную), чтобы клиент мог получить скидку.

Клиент может участвовать в накоплении баллов UDS даже в том случае, если у него нет приложения и кода на скидку – просто сообщив Вам свой мобильный телефон. В этом случае необходимо действовать как описано в разделе «Что делать, если у покупателя нет [кода на скидку, но есть](#page-7-0)  [мобильный телефон»](#page-7-0) стр[.4.](#page-7-0)

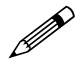

 *Уточните у руководителя, какую дополнительную информацию Вы должны знать о «UDS». Возможно Вам следует помогать клиентам устанавливать приложение «UDS», чтобы они могли получать скидки и накапливать баллы в Вашем магазине. Подробнее об этом – см. «[Что рассказать клиентам о UDS?](#page-7-1)», стр[.4.](#page-7-1)*

<span id="page-4-1"></span>*2 Как обслужить покупателя, если он показывает Вам код скидки?*

Если покупатель показывает Вам свой мобильный телефон, на котором отображен код скидки UDS, Вам следует:

- 1. Подготовить продажу к проводке, внеся в нее все товары, которые покупатель собирается купить.
- 2. Сосканировать с экрана телефона код скидки (если сканер считывает этот код с телефона), или ввести цифры под ним вручную (если сканер не может считать код с телефона):

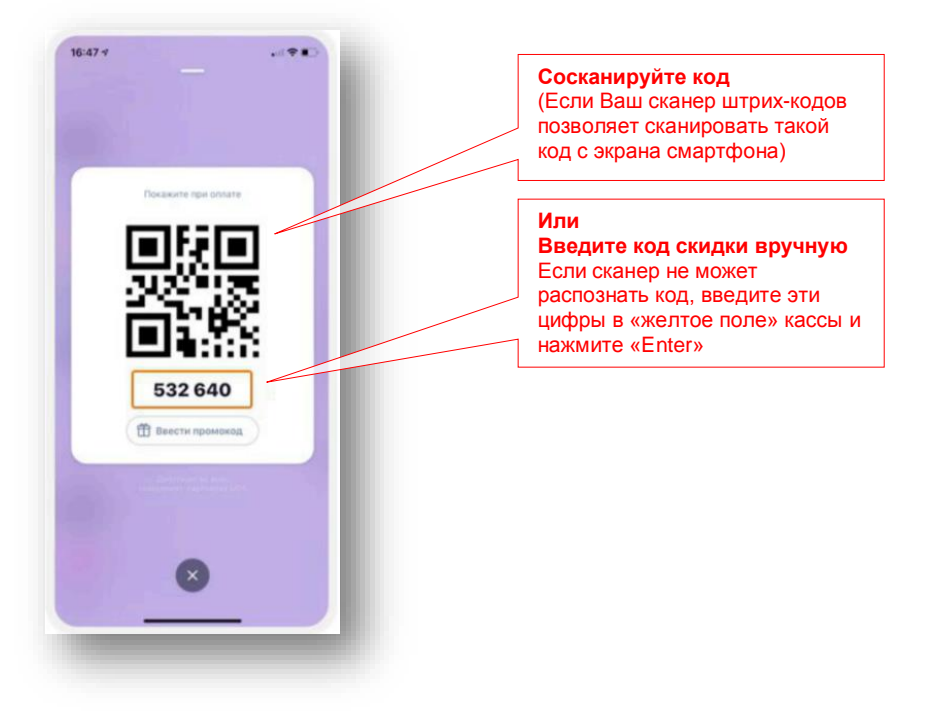

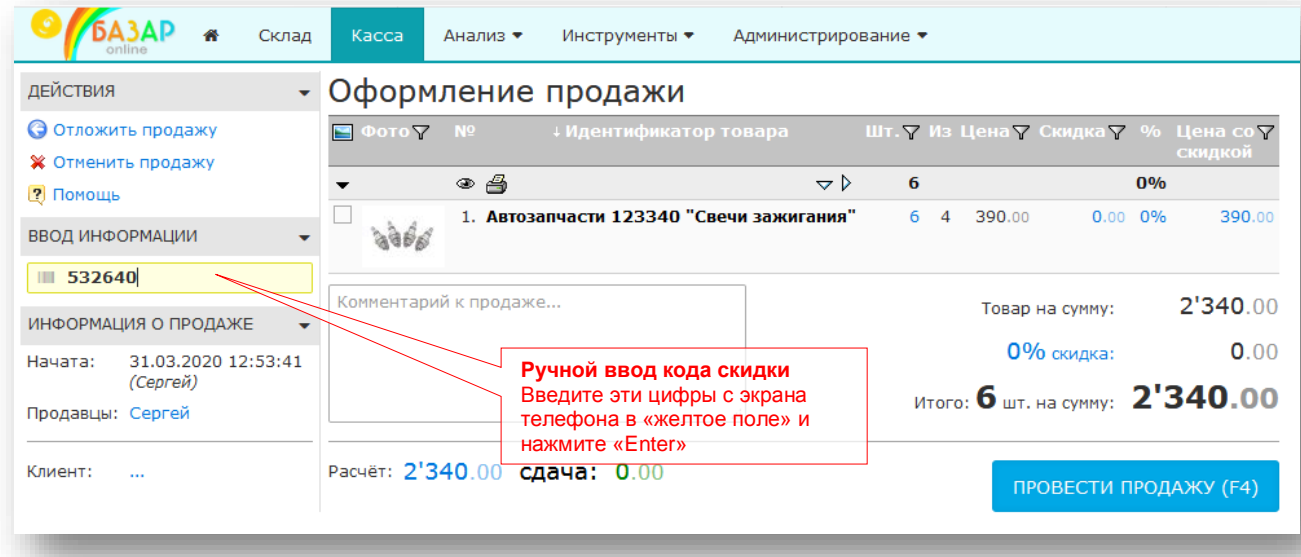

3. После ввода кода скидки «Базар-онлайн» отобразит информацию о клиенте и в зависимости от его настроек либо начислит дополнительную скидку на покупку, либо предложит расплатиться за покупку баллами:

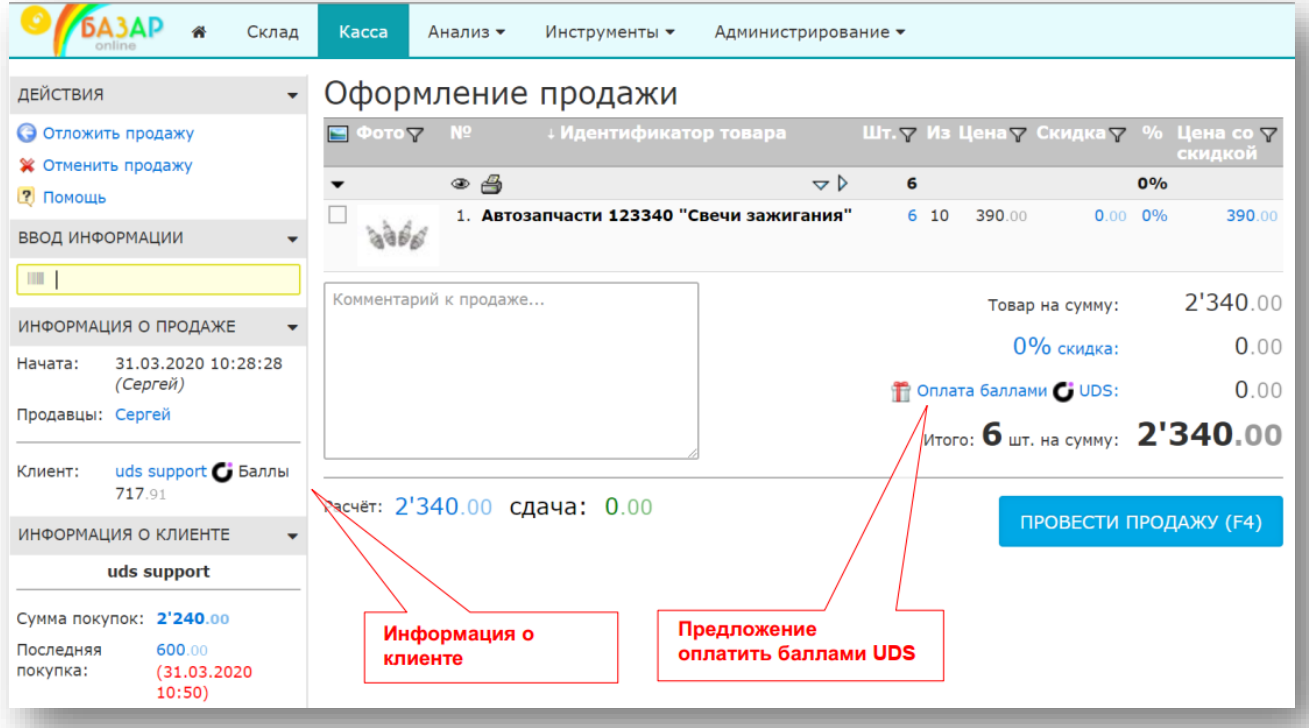

4. Если клиент хочет расплатиться за покупку баллами, введите сумму баллов, которую клиент хочет потратить, и нажмите «Ввод».

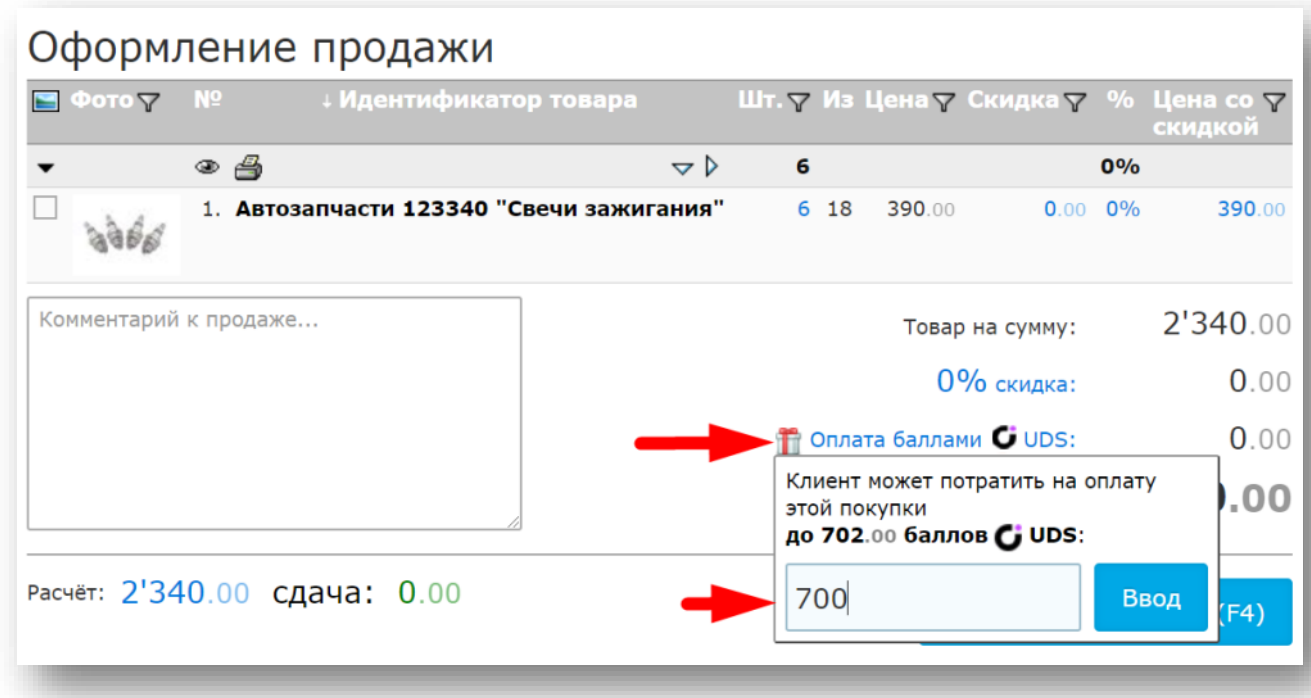

 *В соответствии с настройками Вашего магазина, максимальная сумма, которую можно оплатить баллами, может быть ограничена.*

5. Оставшуюся сумму рассчитать к оплате как обычно - наличными или по безналу:

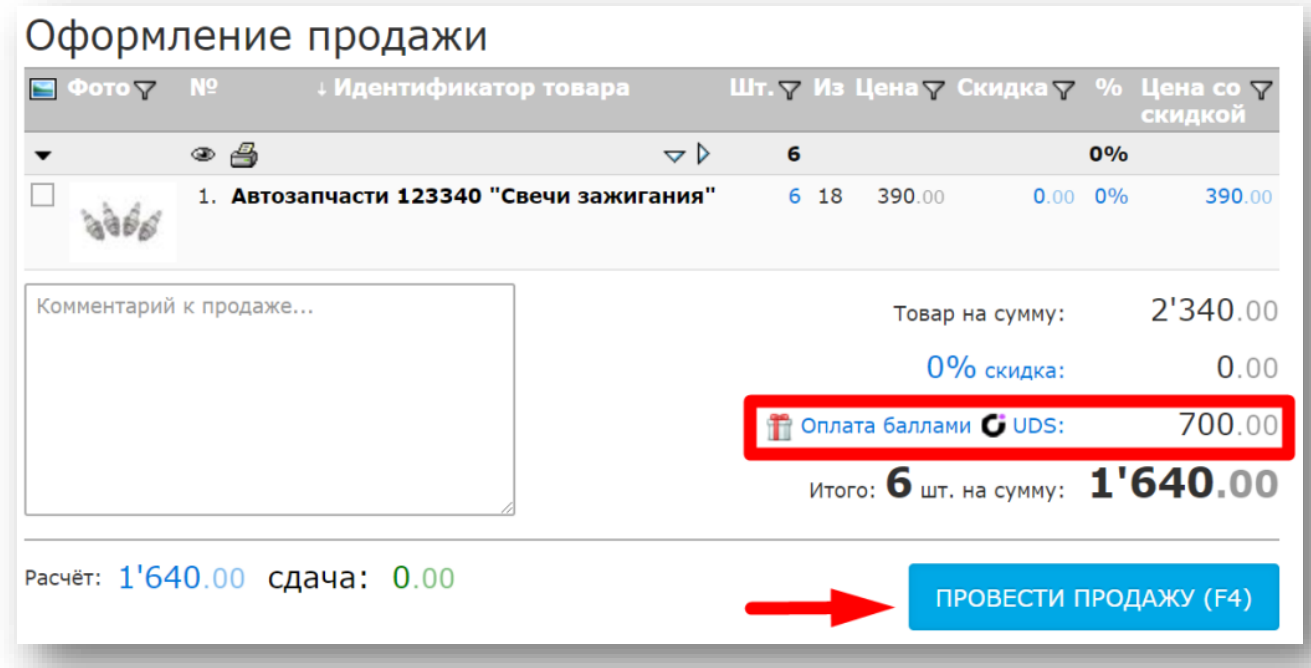

6. После проведения продажи в списке продаж напротив нее Вы увидите маркировку в виде логотипа UDS, означающую, что при оформлении этой продажи была предъявлена скидка UDS:

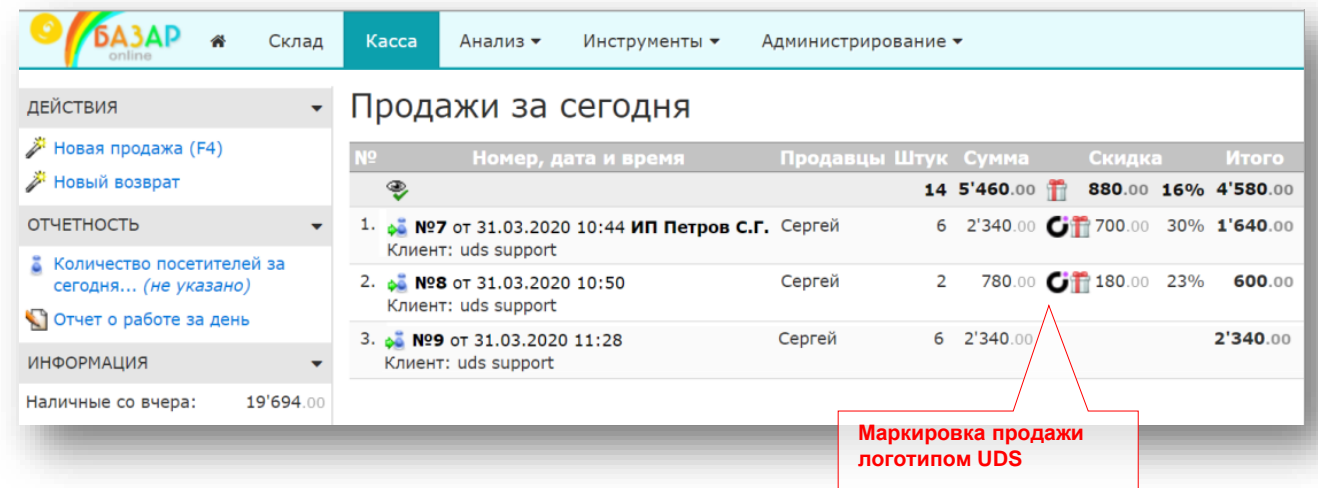

### <span id="page-7-0"></span>*3 Что делать, если у покупателя нет кода на скидку, но есть мобильный телефон?*

Если у покупателя еще не установлено приложение UDS (или по каким-то причинам отсутствует), он не может получить код на скидку. Но он все равно может участвовать в накоплении баллов со своих покупок! Для этого спросите мобильный телефон покупателя и введите его в «желтое поле» в любом формате. «Базар-онлайн» начислит баллы UDS за покупку на счет покупателя с указанным мобильным телефоном. В будущем, когда покупатель установит приложение UDS (указав при регистрации свой номер мобильного телефона), он сможет потратить накопленные баллы.

### <span id="page-7-1"></span>*4 Что рассказать клиентам о UDS?*

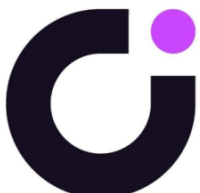

UDS – система лояльности Вашего магазина, позволяющая клиентам получать скидки, накапливать и расплачиваться баллами. UDS позволяет клиенту с помощью смартфона порекомендовать Ваш магазин друзьям и за это получать и тратить баллы с их покупок.

Участвовать в накоплении баллов UDS можно даже не устанавливая приложение – достаточно сообщить свой мобильный телефон. Но для оплаты покупок баллами и рекомендации друзьям приложение необходимо поставить.

Работа UDS происходит в игровой форме с использованием специального приложения, которое устанавливается на смартфон клиента. Вам следует уточнить у руководителя следующие вопросы, касающиеся программы лояльности UDS в Вашем магазине:

- 1. Какую скидку получают новые клиенты при установке приложения UDS?
- 2. Сколько баллов начисляется клиенту за его собственную покупку?
- 3. Сколько баллов начисляется клиенту за покупки приглашенного в магазин друга, а также за покупки друзей этого друга?
- 4. Есть ли ограничения на трату накопленных баллов?
- 5. Нужно ли Вам мотивировать и помогать клиентам устанавливать на свои телефоны приложение UDS?
- 6. Другие преимущества программы лояльности Вашего магазина.

 *Эти и другие сведения и инструкции, касающиеся системы лояльности и обслуживания клиентов, Вы можете получить у руководителя Вашего магазина.*

Если у Вас остаются вопросы по этой инструкции и нужна помощь, пожалуйста, обратитесь в техническую поддержку «Базар-онлайн».